# FreeBond 메신저 - 활용팀 -

2013. 5

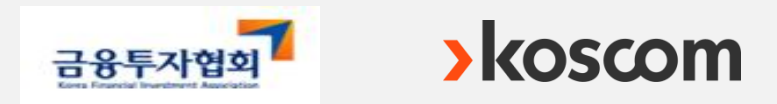

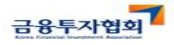

□ (도입취지) 채권유통시장 개선방안('09.10월, 금융위)에 따라 채권 거래의 안정성 및 투명성을 제고하고, 시장 참가자의 편의성을 제고하기 위하여 '10.4월 오픈

□ [구성․기능) 프리본드는 트레이딩보드와 메신저로 구성

- (프리본드메신저) 1:1 대화창, 1:N 대화창, 업무 영역별 대화방 제공
- (트레이딩보드) 주문기능, 정보조회 기능, 수요예측, QIB 등 제공
- 따라서, 프리본드 이용자는 채권거래, 조건탐색, 협상 및 거래확정, 실시간 호가정보 및 체결정보 습득, 수요예측, QIB, 발행 정보 등 다양한 기능을 활용하여 채권거래 가능

□ (이용자격) 채권시장에서 종사하는 전문인력으로서, 채권중개, 운용, IB 업무 종사자

'13.5월 현재 약 2,200여명의 채권거래자가 프리본드에 등록되어 있으며 매일 1,200 여명이 접속하고 있음

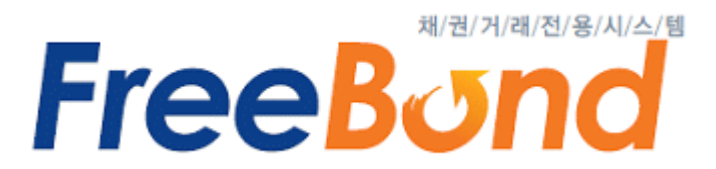

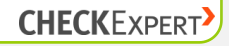

## 목 차

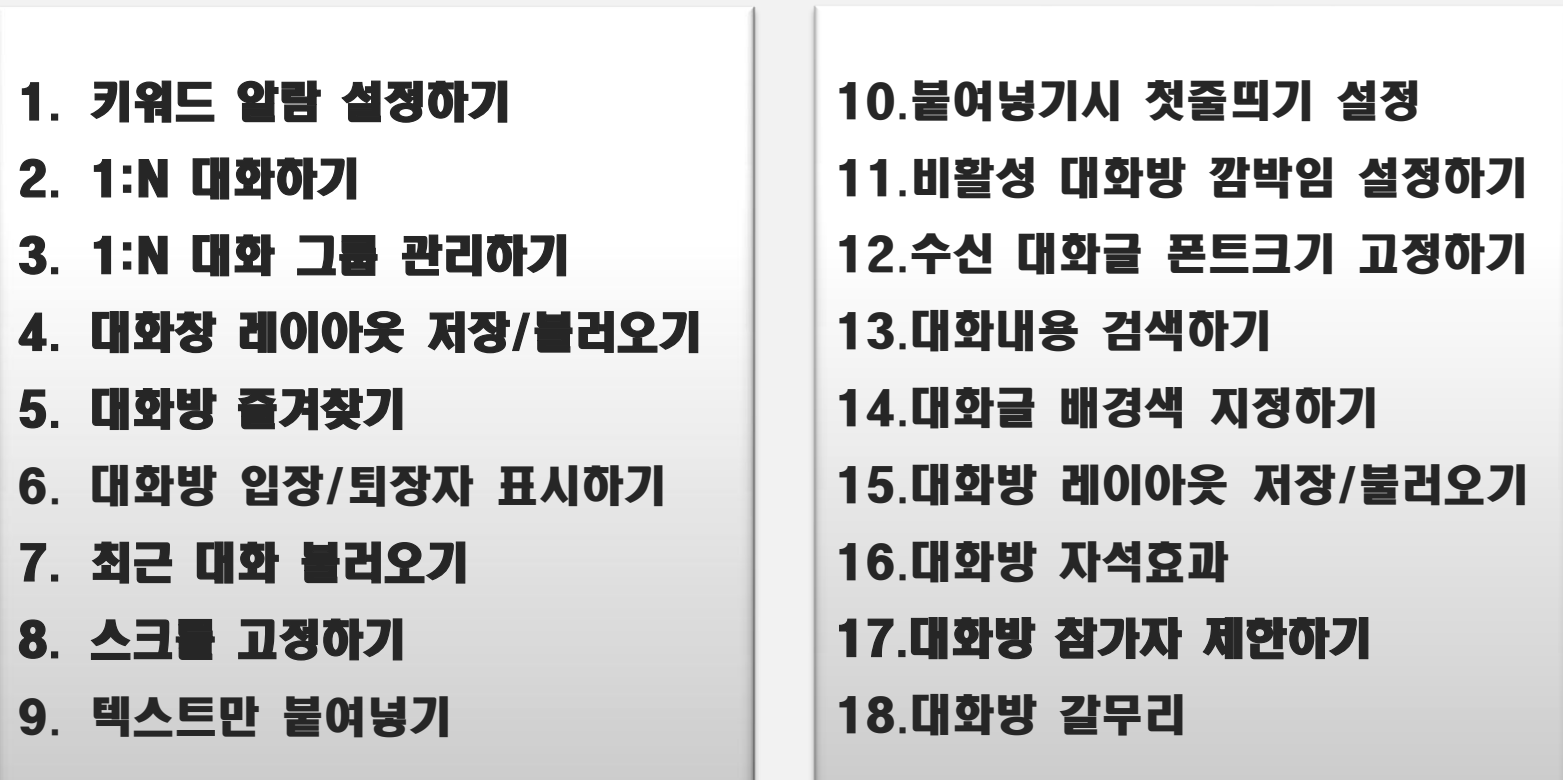

#### 1. 키워드 알람 설정하기 [대화방]

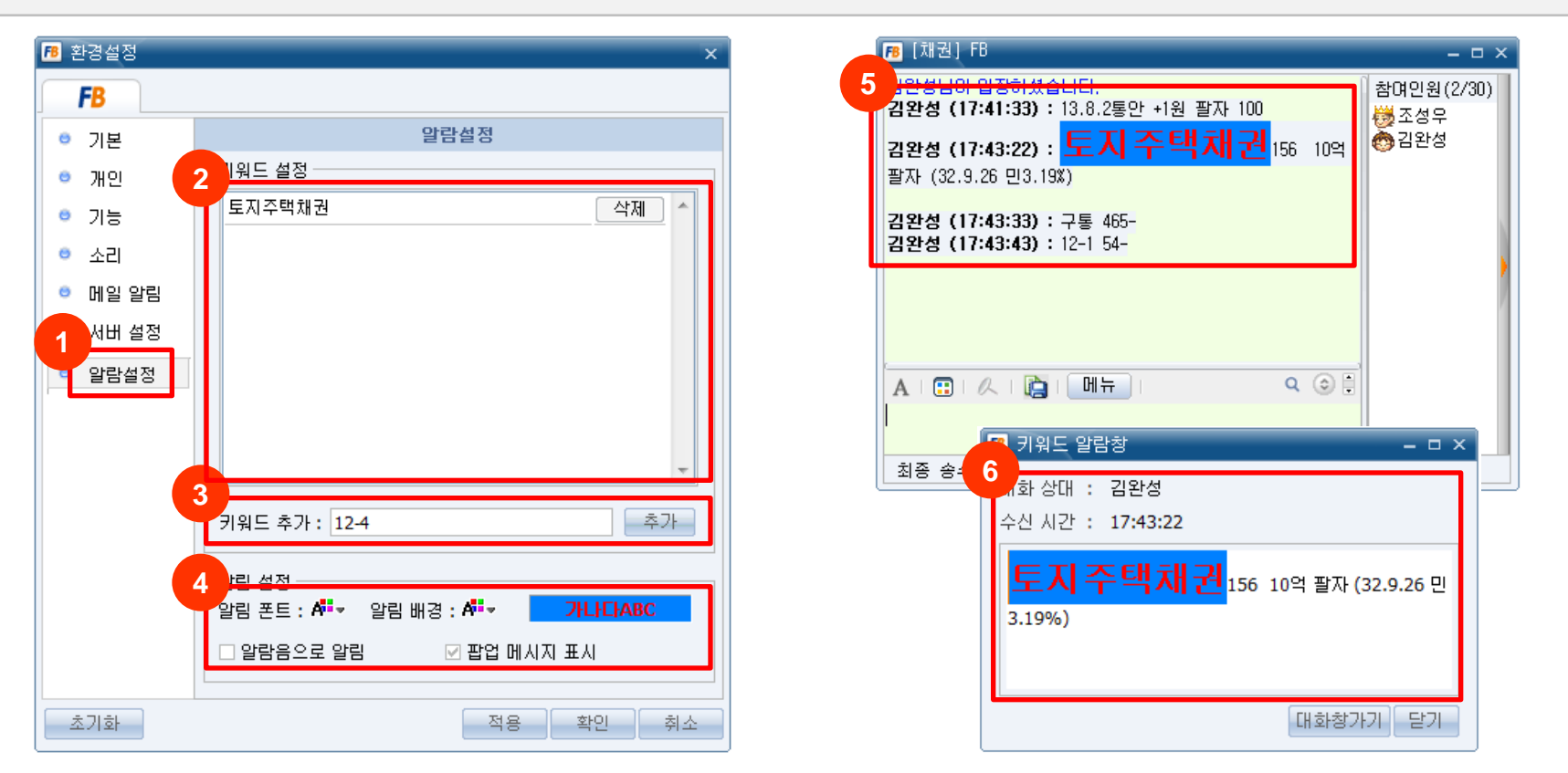

#### [개요]

원하는 키워드(채권종목명, 회차 등) 수신시 알람을 설정하여 해당 키워드를 강조 하거나 알람음, 팝업 메세지창 실행이 가능합니다.

#### [사용]

- 1. [환경설정] → [알림설정]에서 특정 키워드의 강조 및 알람음 설정이 가능합니다.
- 2. 현재 알람이 설정된 키워드 목록을 확인할 수 있습니다. 또한 키워드 옆 [삭제] 버튼을 클릭하면 키워드가 삭제됩니다.
- 3. 추가할 키워드를 입력하고 [추가] 버튼을 누르면 키워드 목록에 추가됩니다.
- 4. 강조할 키워드의 폰트/색상/배경을 설정할 수 있습니다. 추가로 알람음과 팝업 메시지도 선택할 수 있습니다.
- 5. 대화방에서 해당 키워드가 강조된 것을 확인할 수 있습니다.
- 6. [팝업 메시지 표시]를 체크한 경우, 해당 키워드가 포함된 대화 내용을 확인하고 [대화창가기]를 클릭하여 대화방으로 이동합니다.
- ※ 현재 대화방에서만 가능하고 1:1, 1:N 대화창에서는 지원하지 않음 (추후 지원 예정)

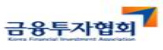

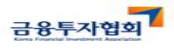

#### 2. 1:N 대화하기 [1:N]

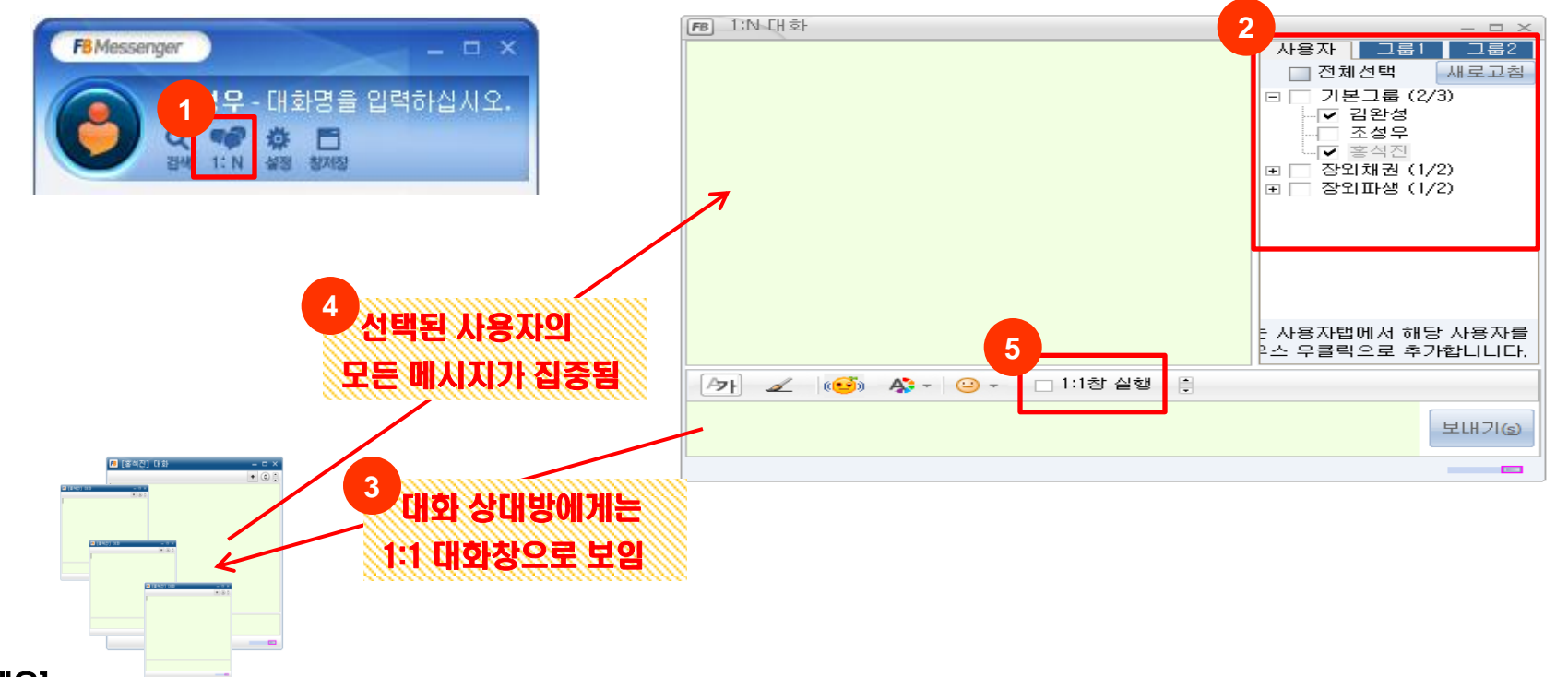

#### [개요]

여러 상대방의 대화 내용을 통합하여 1개의 대화창에서 조회하고 다수의 사용자에게 동일한 메시지를 한번에 전송하고 싶은 경우, 1:N 대화 창을 사용할 수 있습니다. 이때 대화 상대방에게는 1:1 대화창으로 보입니다. 채권메니저들에게 유용하게 활용되고 있는 기능입니다.

#### [사용]

- 1. [1:N] 아이콘을 클릭하여 1:N 대화창을 실행합니다.
- 2. 1:N 대화창에서 1:N 대화를 할 사용자를 선택합니다.
- 3. 메시지를 입력하면, 선택된 사용자들에게 동일한 메시지가 전달됩니다.
- 4. 상대방 사용자들이 보낸 메시지는 1:N 대화창으로 집중됩니다.
- 5. [1:1 창 실행]을 체크하면, 1:N 대화창으로 집중되던 메시지가 1:1 대화창에 각각 뜨게 됩니다.

**CHECKEXPERT** 

- 1. 상단 탭을 이동하여 1:N 대화 그룹을 선택할 수 있습니다.
- 2. 사용자 그룹 배정: 사용자 이름을 오른쪽 클릭하면 사용자를 특정 그룹에 배정할 수 있습니다.
- 3. 사용자 그룹 삭제: 그룹에서 사용자 이름을 오른쪽 클릭하여 [삭제]를 클릭합니다.

#### [사용]

[개요]

1:N 대화를 자주하는 사용자들을 그룹별로 관리하고 싶은 경우, 사용자 그룹 생성 및 관리할 수 있습니다.

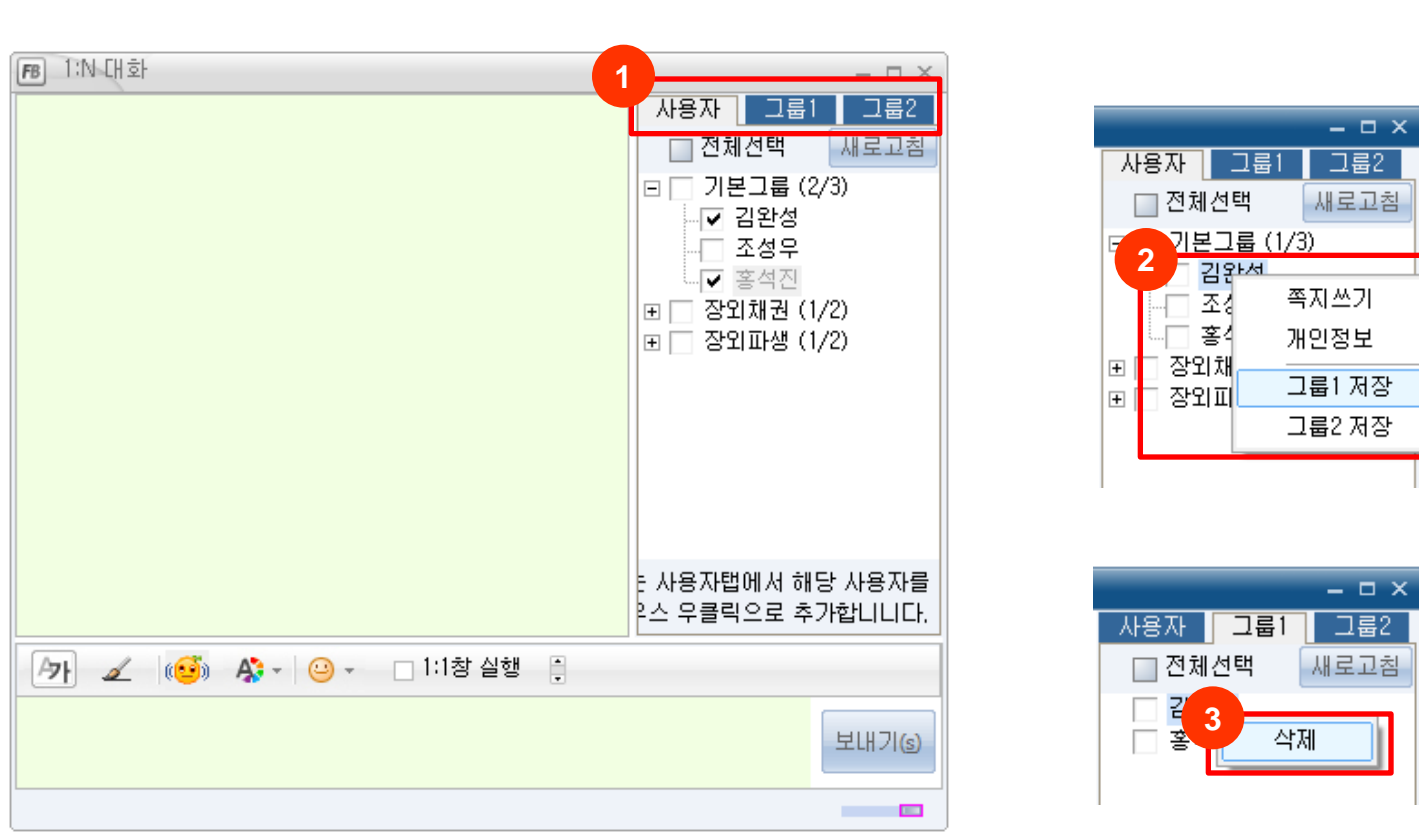

3. 1:N 대화 그룹 관리하기 [1:N]

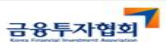

#### 4. 대화창 레이아웃 저장/불러오기 [1:1]

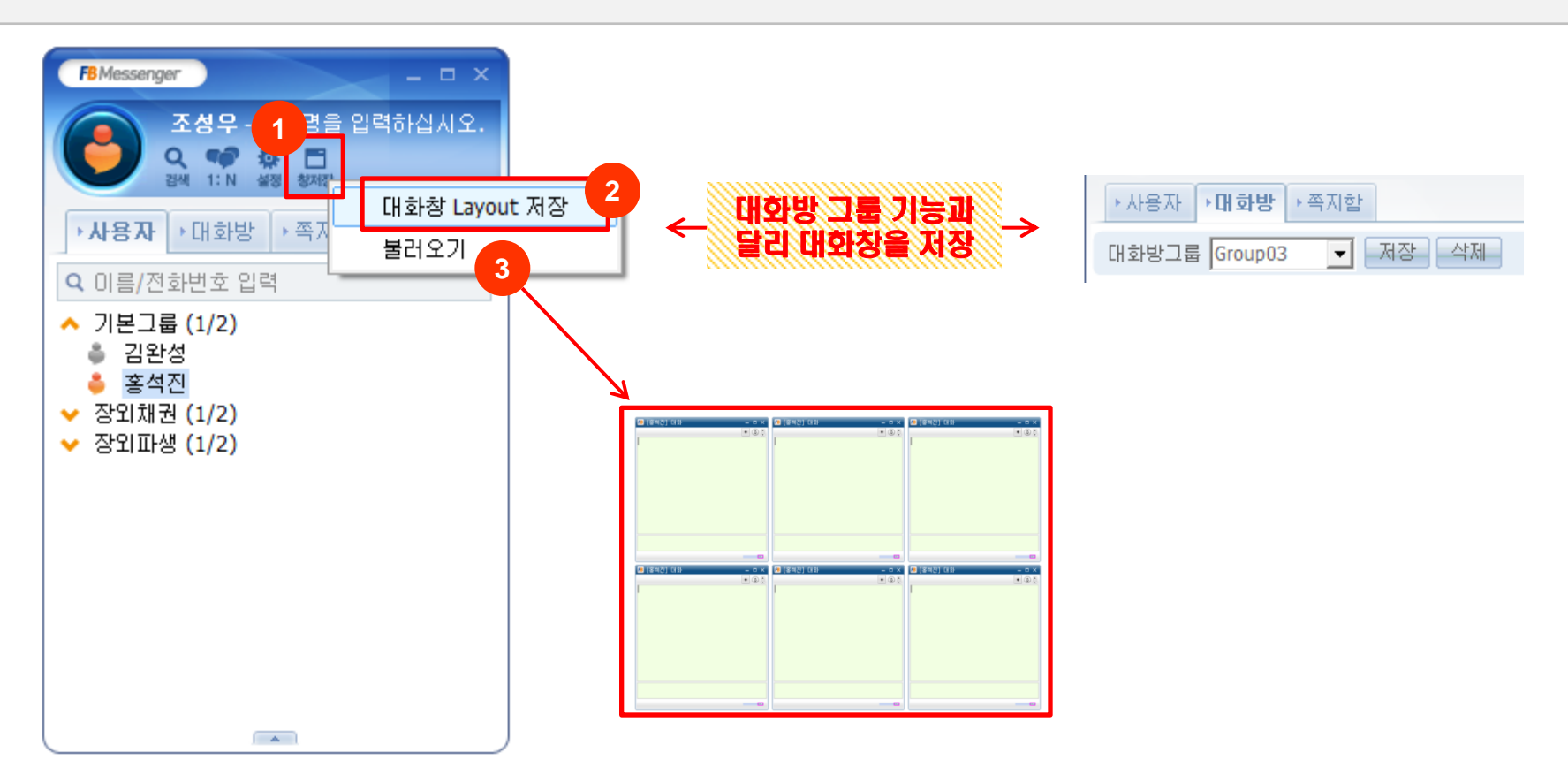

#### [개요] 동시에 여러 대화창을 사용하고 매일 이 대화창들을 배치하는 경우, 대화창 레이아웃 저장/불러오기를 유용하게 사용할 수 있습니다. 이 기능을 통해 현재 대화창들의 거래상대방, 위치, 크기를 저장하고 불러와서 편리하게 사용 가능합니다.

[사용]

- 1. 여러 개의 창이 배열된 상태에서 [창저장] 버튼을 클릭합니다.
- 2. [대화창 Layout 저장]을 클릭하여 현재 대화창들의 크기, 위치를 저장합니다.
- 3. 저장된 대화창 배치를 불러오기 위해서는 [불러오기]를 클릭하면 됩니다.

※ 대화방 레이아웃 저장/불러오기 기능과 달리, 하나의 레이아웃만 저장됩니다.

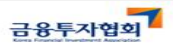

금융투자협회

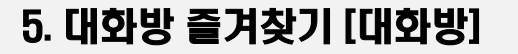

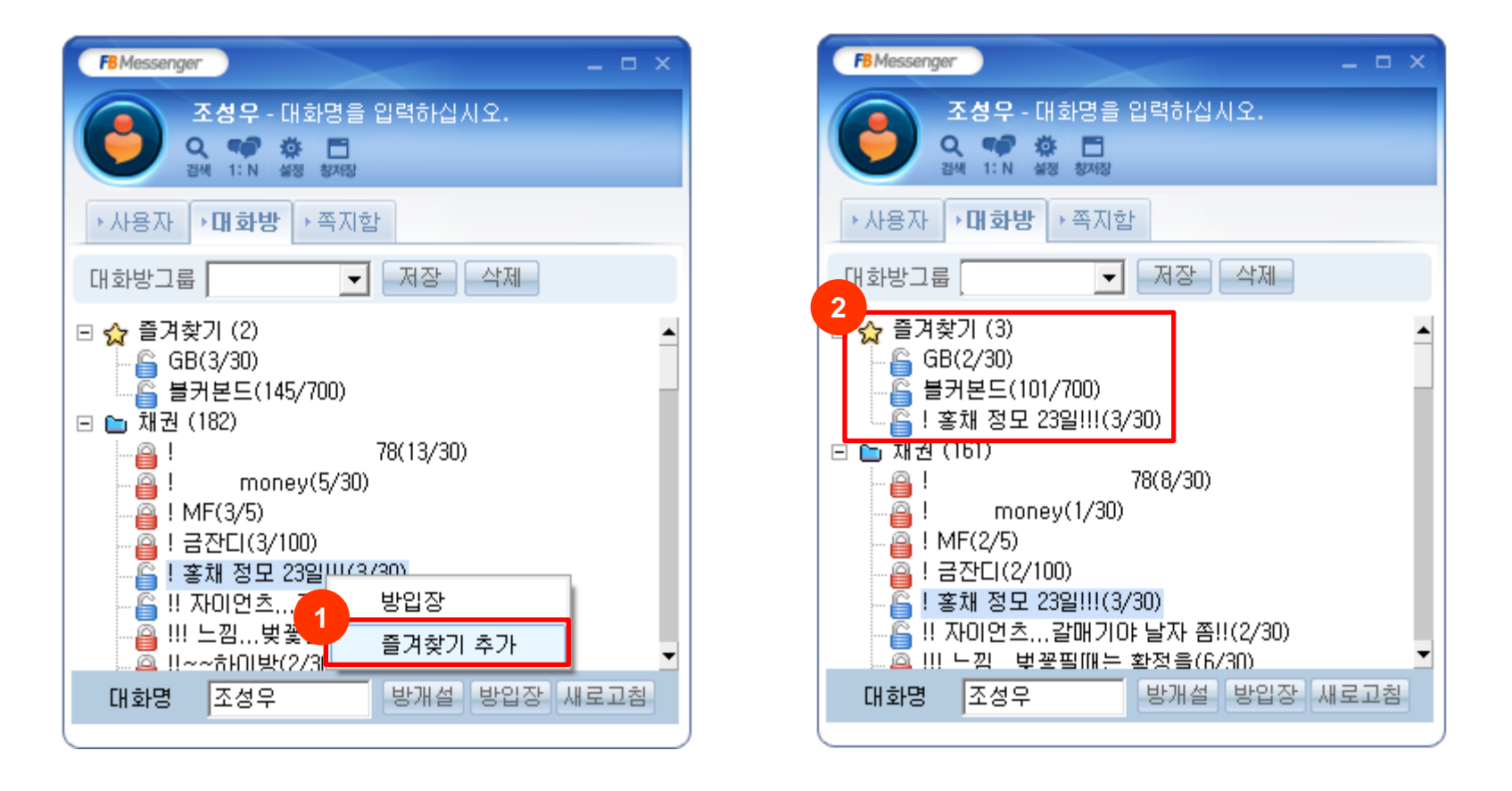

#### [개요]

자주 참가하는 대화방을 필요시마다 대화방 목록을 일일이 살펴보지 않고, 즐겨찾기에 추가하여 손쉽게 입장할 수 있습니다.

- 1. 즐겨찾기에 추가하려는 대화방을 오른쪽 클릭하고, [즐겨찾기 추가]를 클릭합니다.
- 2. [즐겨찾기] 항목에 추가된 것을 확인할 수 있습니다.

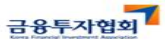

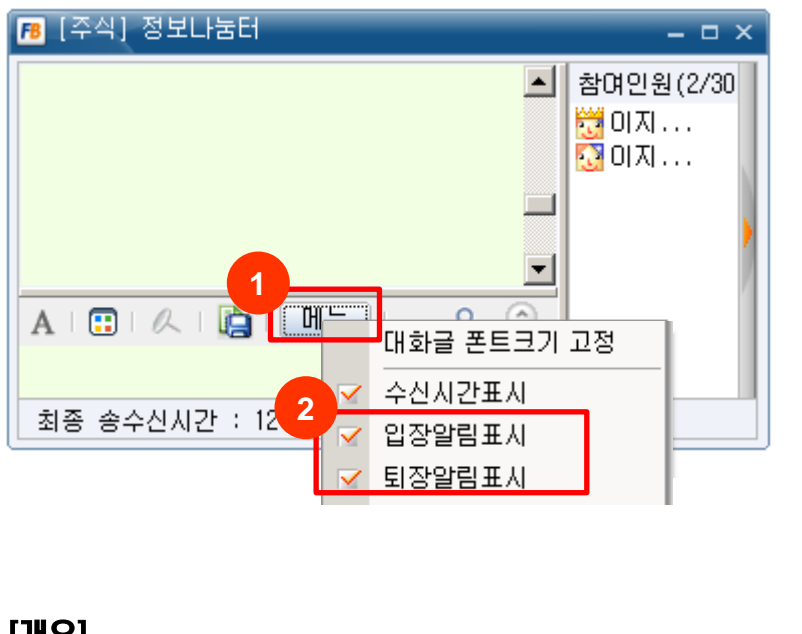

[개요]

3번 대화처럼 대화방에 입장했거나 퇴장한 사용자를 알고 싶을 때 사용할 수 있습니다.

- 1. [메뉴] 설정 팝업 열기
- 2. 입장알림표시, 퇴장알림표시 설정할 수 있습니다.
- 3. 입장알림표시, 퇴장알림표시를 설정한 예시입니다.
- 4. 입장알림표시, 퇴장알림표시를 설정하지 않은 예시입니다.

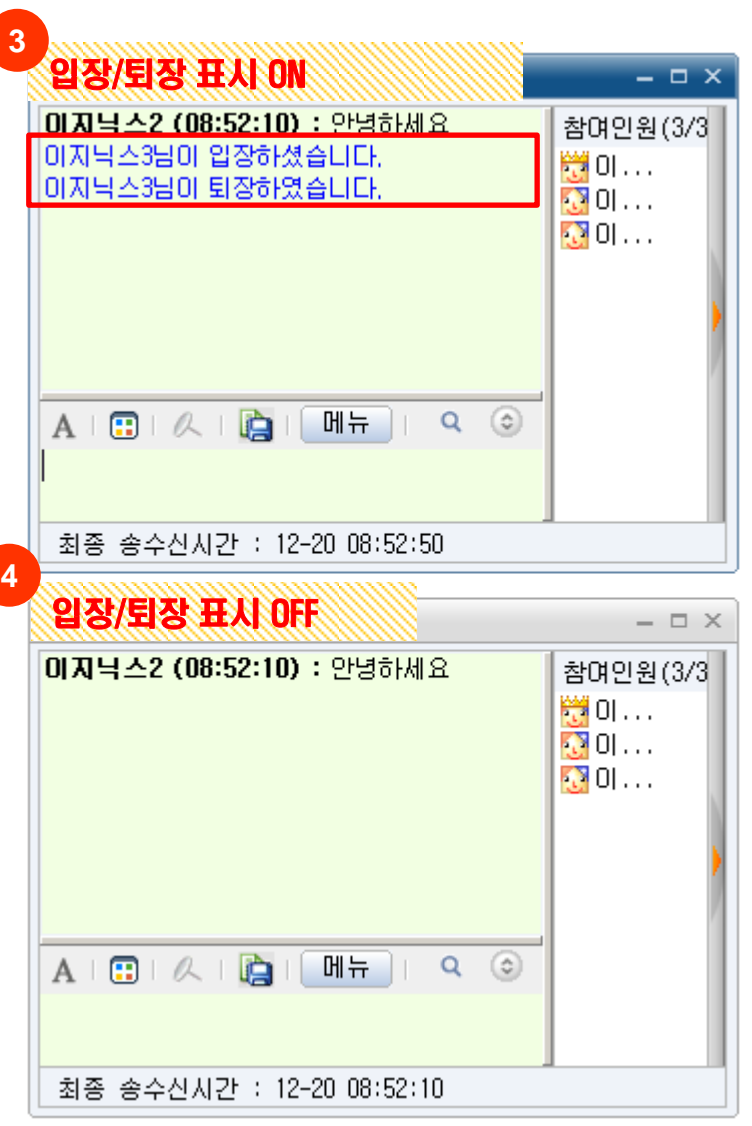

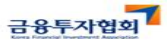

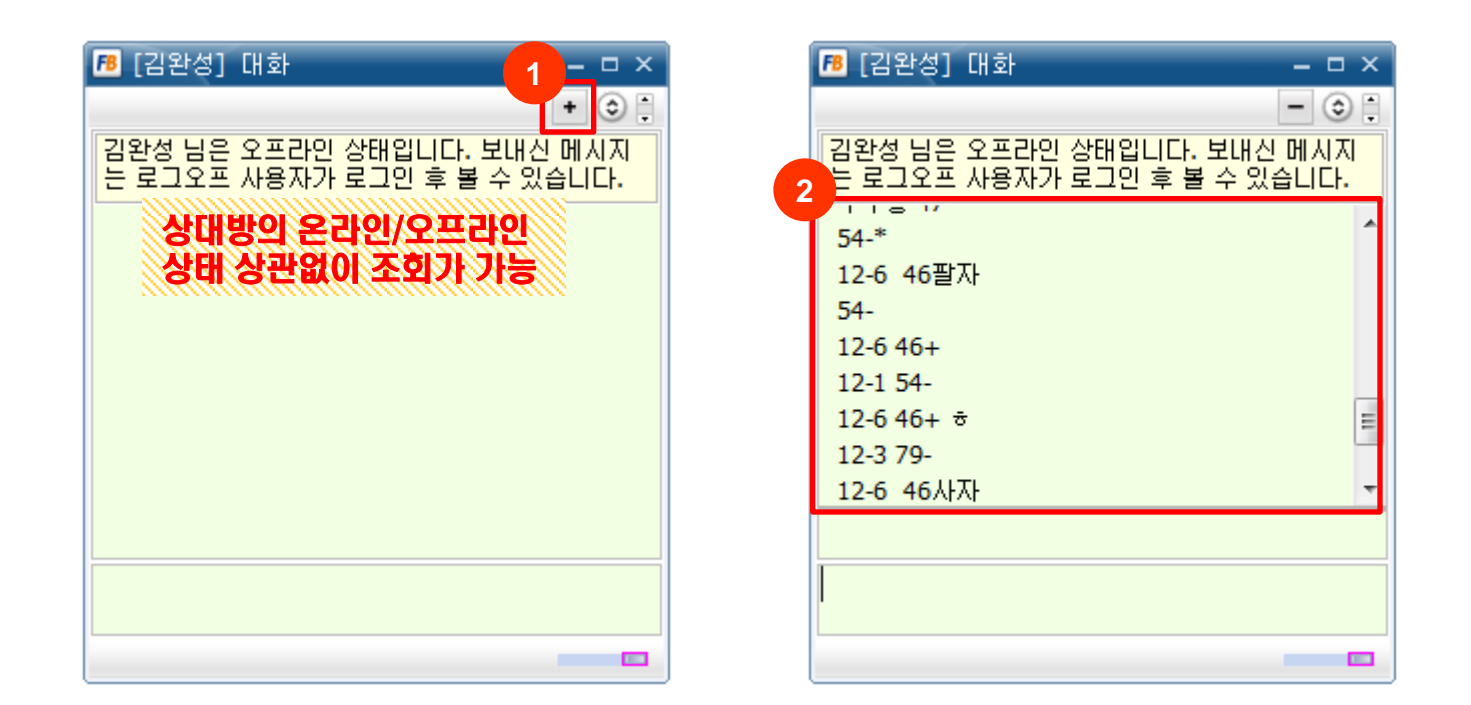

#### [개요]

대화상대와 최근에 대화한 내용이 궁금할 경우, 1:1 대화창에서 최근 대화 내용을 간편하게 불러올 수 있습니다. 최근 대화내용 1만 라인까지 제공합니다.

[사용]

- 1. 대화창에서 [+] 버튼을 클릭합니다.
- 2. 최근 대화 내용을 불러온 화면입니다.

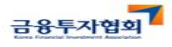

**CHECKEXPERT** 

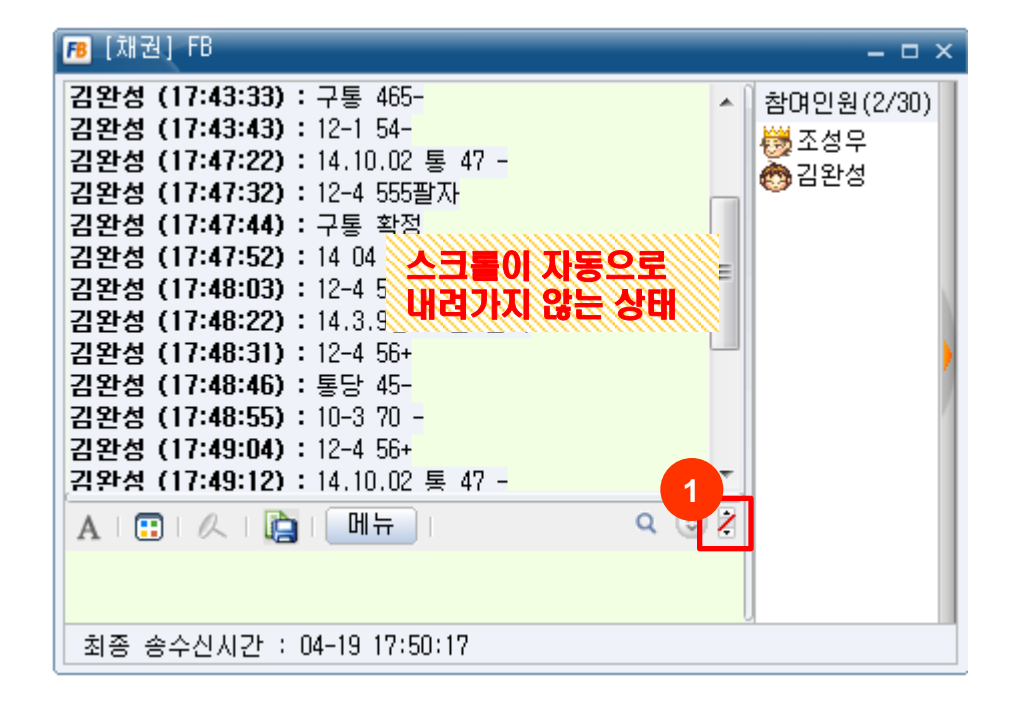

#### [개요]

대화가 진행되어도 스크롤이 자동으로 내려가지 않아, 대화 내용을 편하게 살펴볼 수 있습니다.

#### [사용]

스크롤 고정 버튼을 클릭하면 대화내용(스크롤)이 자동으로 내려가지 않고 고정됩니다.

#### 9. 텍스트만 붙여넣기 [1:1, 1:N]

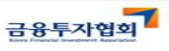

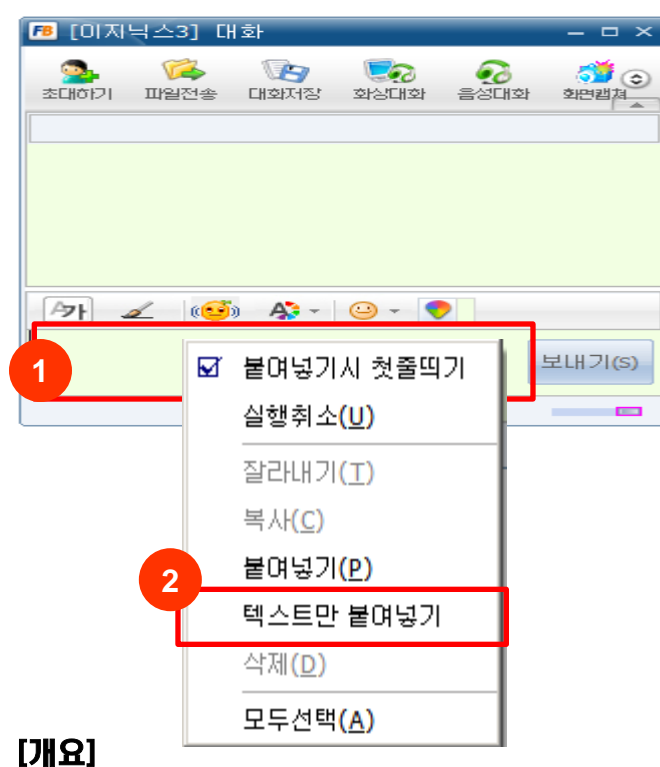

붙여넣기시 3번 대화글처럼 폰트 크기 및 색상이 그대로 복사되는 것을 방지하고 싶을 경우, 텍스트 본문만 복사하는 것이 가능합니다.

- 1. 대화내용 입력창에 오른쪽 클릭을 합니다.
- 2. 팝업메뉴의 [텍스트만 붙여넣기]를 선택하여 폰트 속성을 제외한 텍스트만 붙여넣기를 할 수 있습니다.
- 3. [붙여넣기]의 예시입니다.
- 4. [텍스트만 붙여넣기]의 예시입니다.

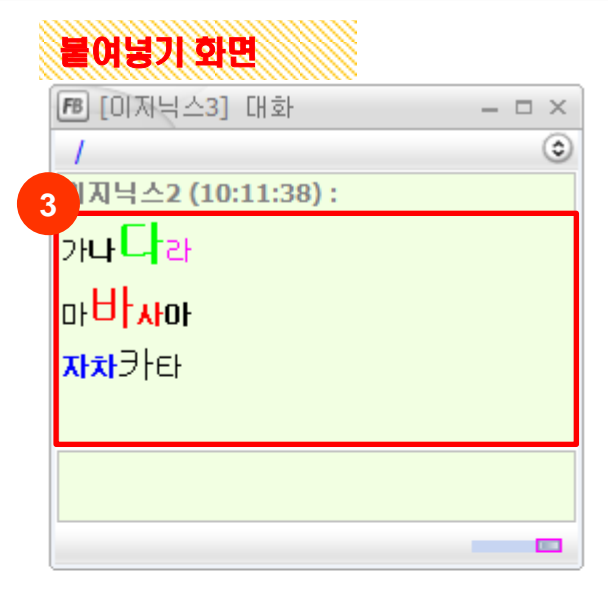

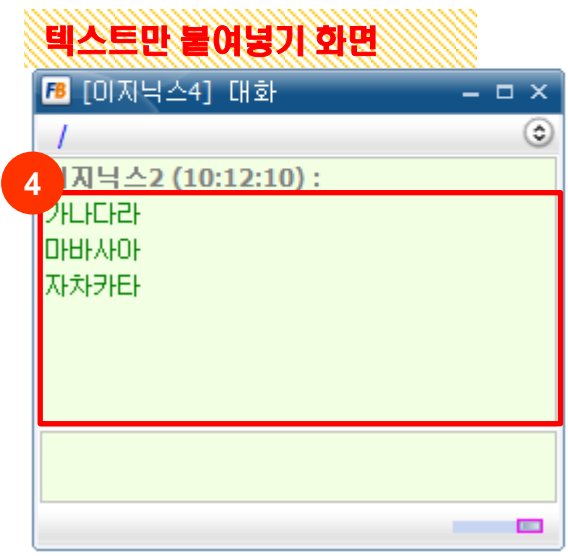

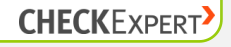

### 10. 붙여넣기시 첫줄띄기 설정 [공통]

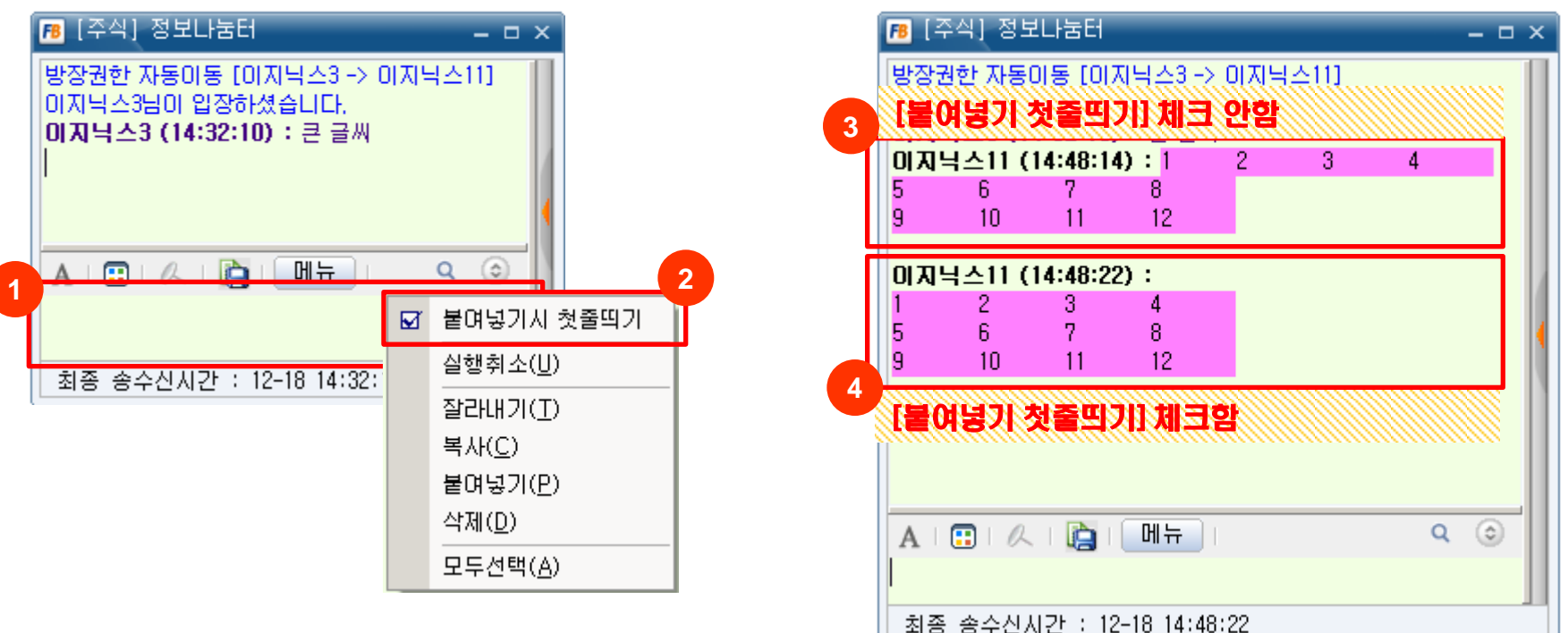

금융투자협회

**CHECKEXPERT** 

#### [개요]

3번 대화글과 같이 대화명 때문에 붙여 넣은 글이 깔끔하게 보이지 않는 경우, 첫 줄 띄기를 설정하여 4번 대화글처럼 붙여 넣기를 할 수 있습니다.

- 1. 대화글 입력칸에 오른쪽 클릭을 합니다.
- 2. 팝업메뉴의 [붙여넣기시 첫줄띄기]를 체크 합니다.
- 3. 옵션 설정을 체크하지 않은 상태의 붙여넣기 예시입니다.
- 4. 옵션 설정을 체크한 상태의 붙여넣기 예시입니다.
- ※ 1:1, 1:N 화면에도 동일하게 동작합니다.

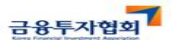

#### 11. 비활성 대화방 깜박임 설정하기 [대화방]

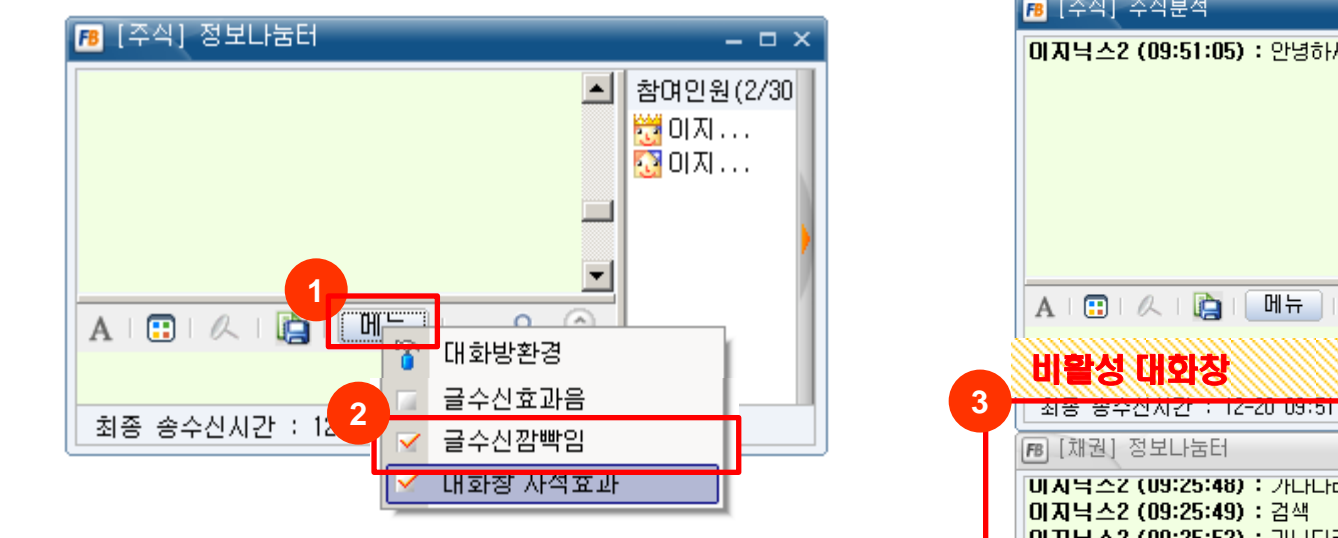

#### [개요]

다른 업무 중 대화글을 수신한 대화방의 윈도우 및 작업표시줄이 깜빡여서 방해 받는 경우, 깜빡임 설정을 해제할 수 있습니다.

- 1. [메뉴] 버튼을 클릭합니다.
- 2. [글수신깜빡임] 체크를 해제하면 비활성 대화방에 대화글이 수 신되어도 대화방이 깜빡이지 않습니다.
- 3. [글수신깜빡임] 기능을 해제한 상태의 비활성 대화방 예시 입니다.

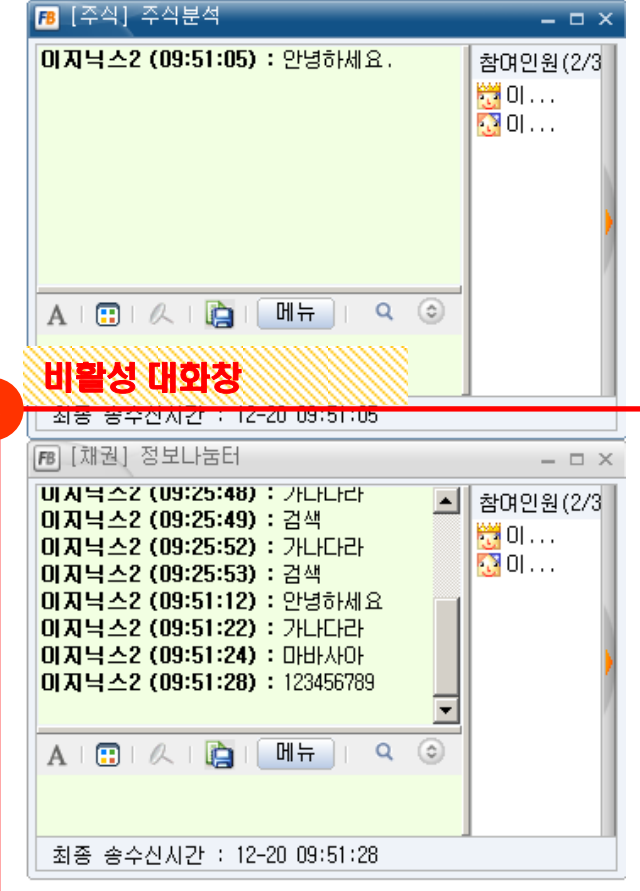

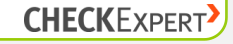

### 12. 수신 대화글 폰트크기 고정하기 [대화방]

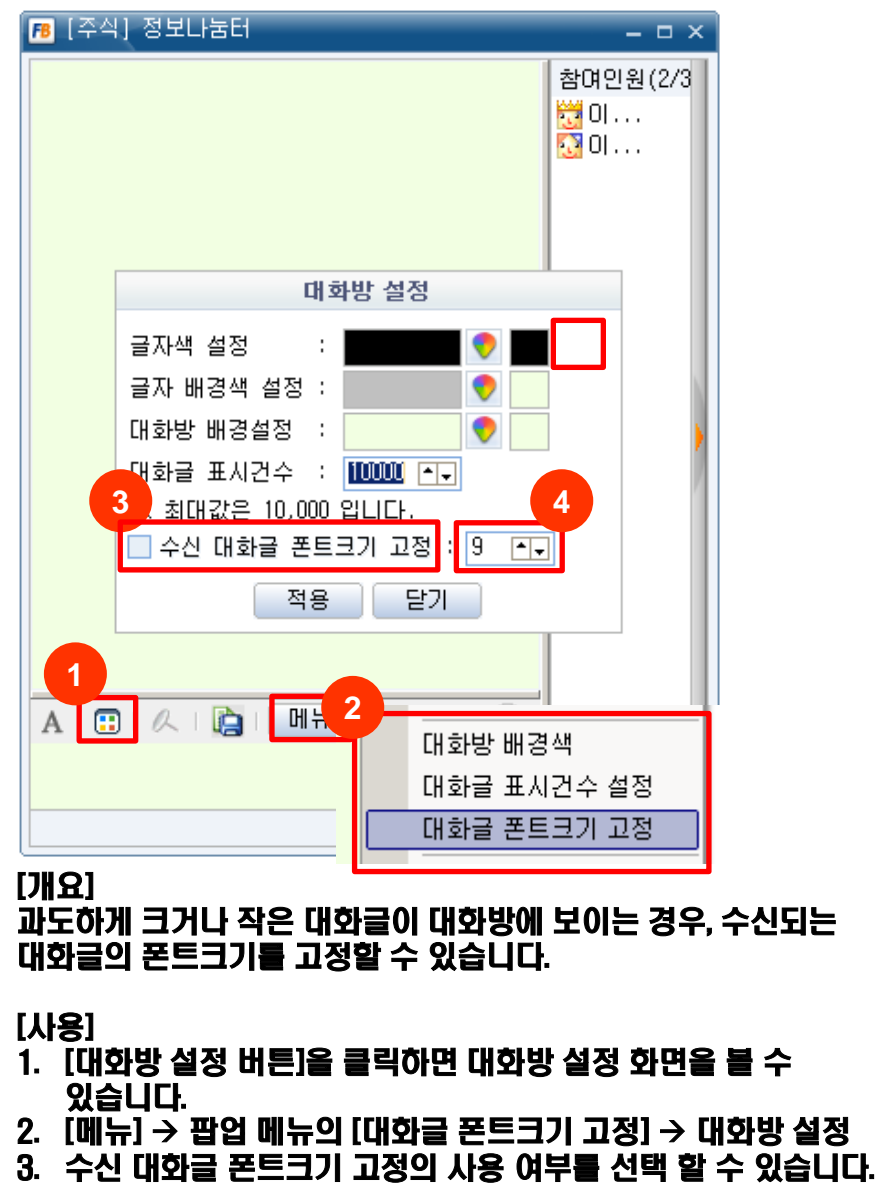

- 4. 수신 대화글 폰트크기를 선택할 수 있습니다.
- 5. 수시 대화글 폰트크기가 적용된 화면입니다.

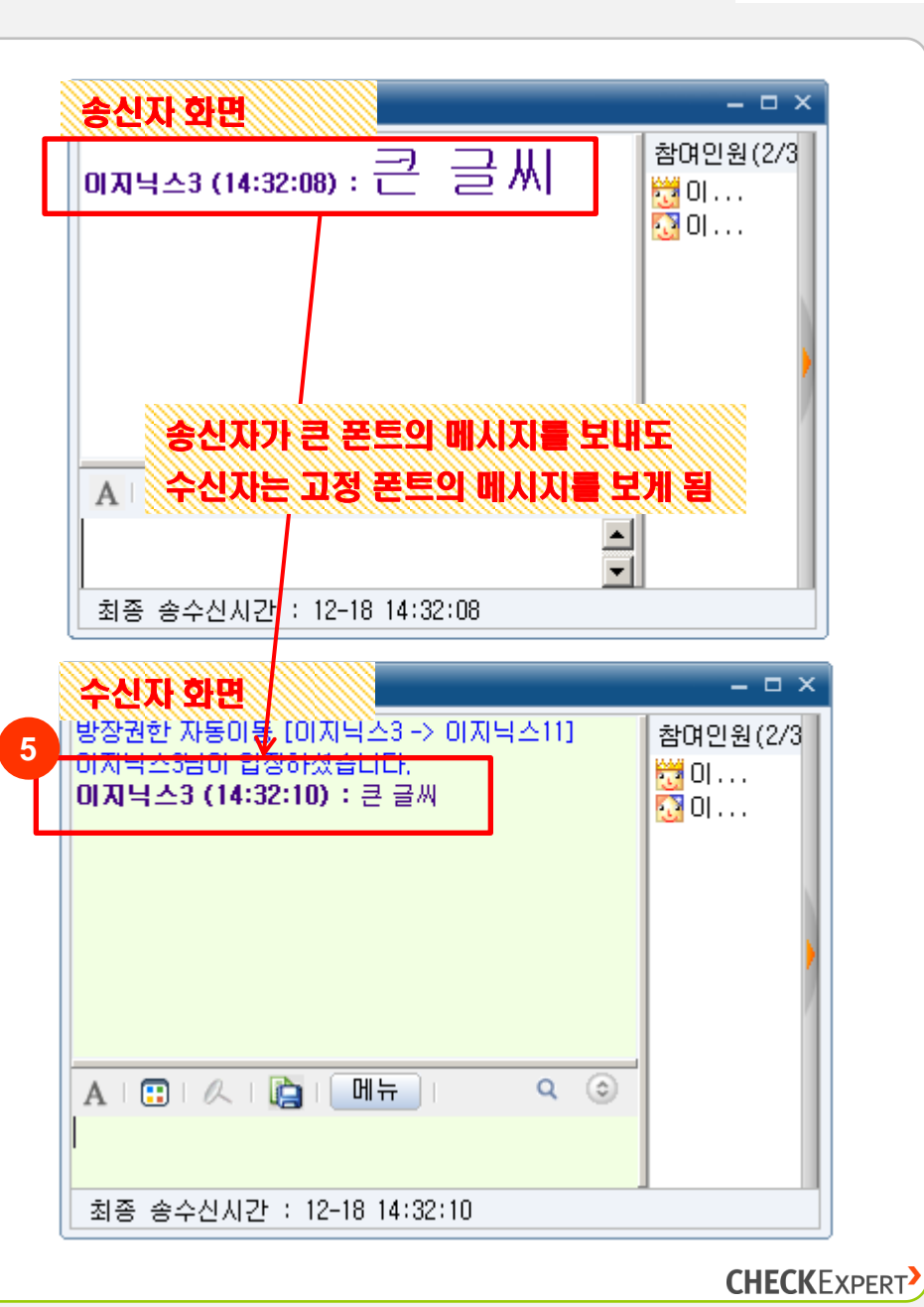

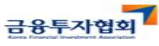

#### 13. 대화내용 검색하기 [대화방]

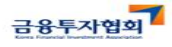

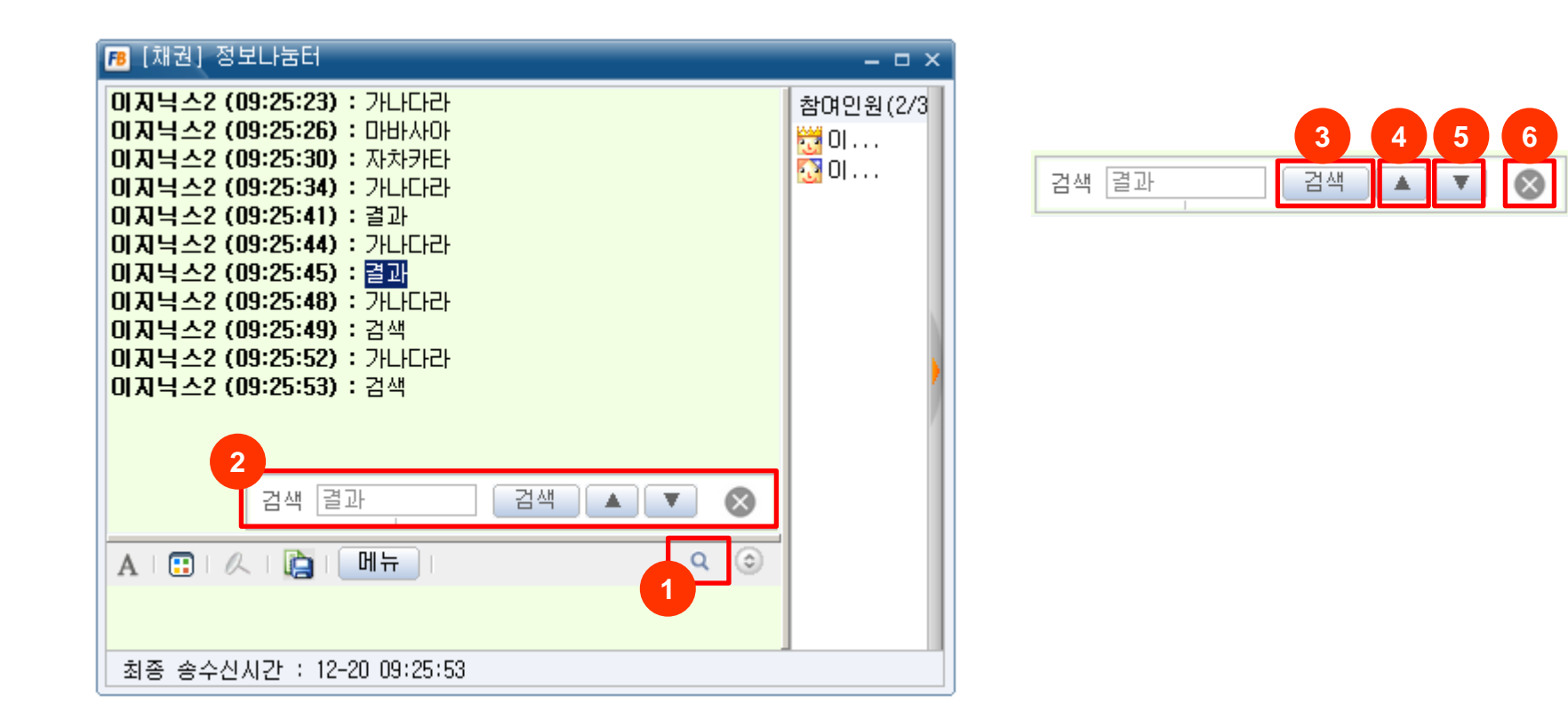

#### [개요] 대화방에서 내화내용을 키워드 검색할 수 있습니다.

- 1. 돋보기 모양의 [검색 열기] 버튼을 클릭하면 검색창을 엽니다.
- 2. 검색창에 검색할 단어를 입력합니다.
- 3. [검색] 버튼을 클릭하여 원하는 단어를 검색합니다. [검색] 버튼 대신 [Enter] 키를 이용할 수도 있습니다.
- 4. ▲ 버튼을 클릭하여 이전 검색 결과를 찾습니다..
- 5. ▼ 버튼을 클릭하여 다음 검색 결과를 찾습니다.
- 6. 검색창을 닫습니다.

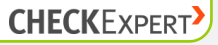

#### 14. 대화글 배경색 지정하기 [대화방]

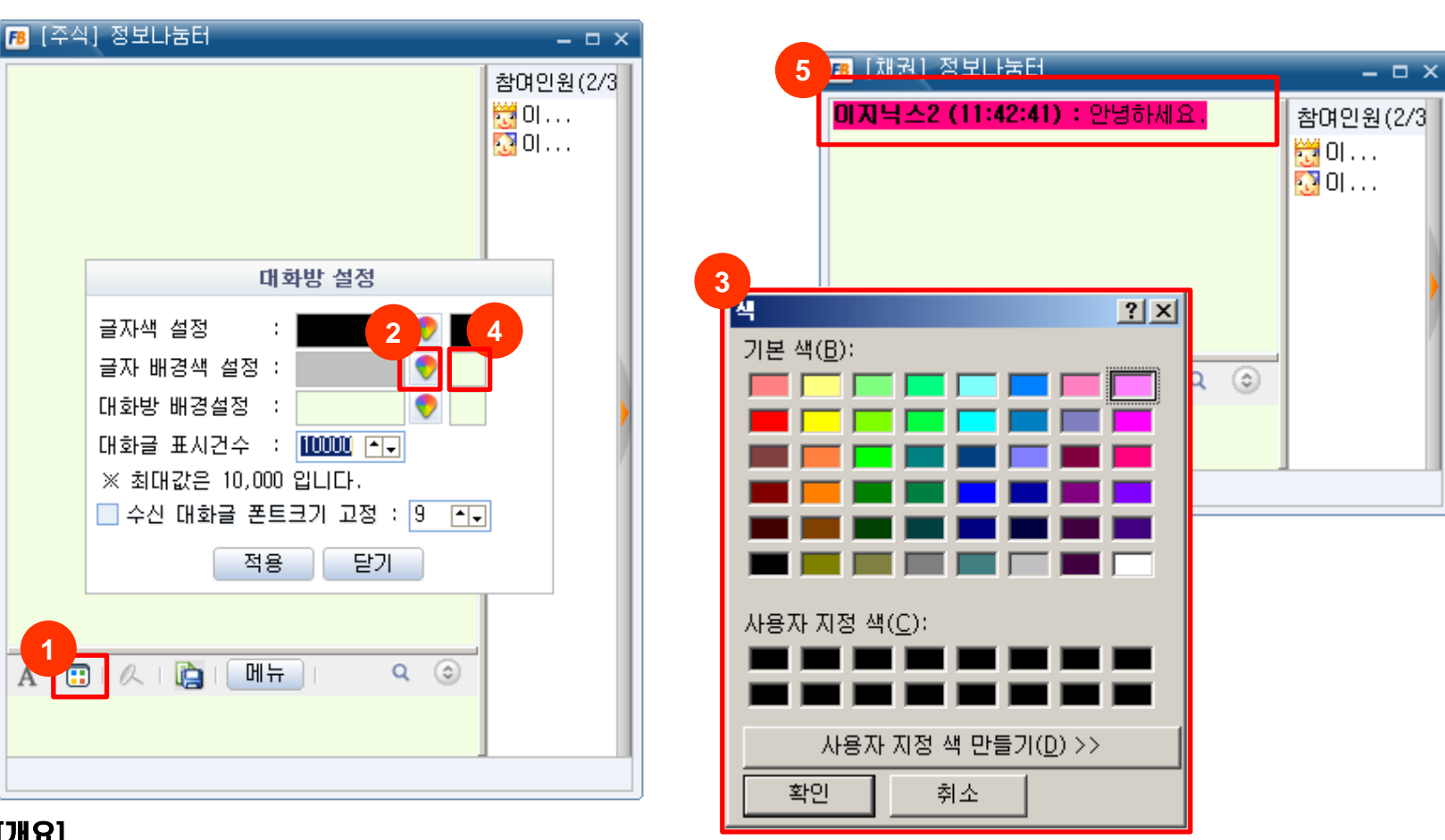

#### [개요]

자신의 대화글을 강조하기 위해 5번 화면처럼 대화글 배경색을 지정할 수 있습니다.

- 1. [대화방 설정] 버튼을 클릭하면 대화방 설정창을 볼 수 있습니다.
- 2. 대화방 설정창의 [색상 선택] 버튼을 클릭합니다.
- 3. 대화글 배경으로 사용할 색을 선택합니다.
- 4. [기본 배경색] 버튼을 클릭하시면 대화글 배경색이 기본색(흰색)으로 돌아갑니다.
- 5. 대화글 배경색이 설정된 예시입니다.

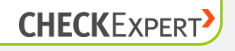

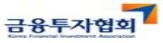

#### 15. 대화방 레이아웃 저장/불러오기 [대화방]

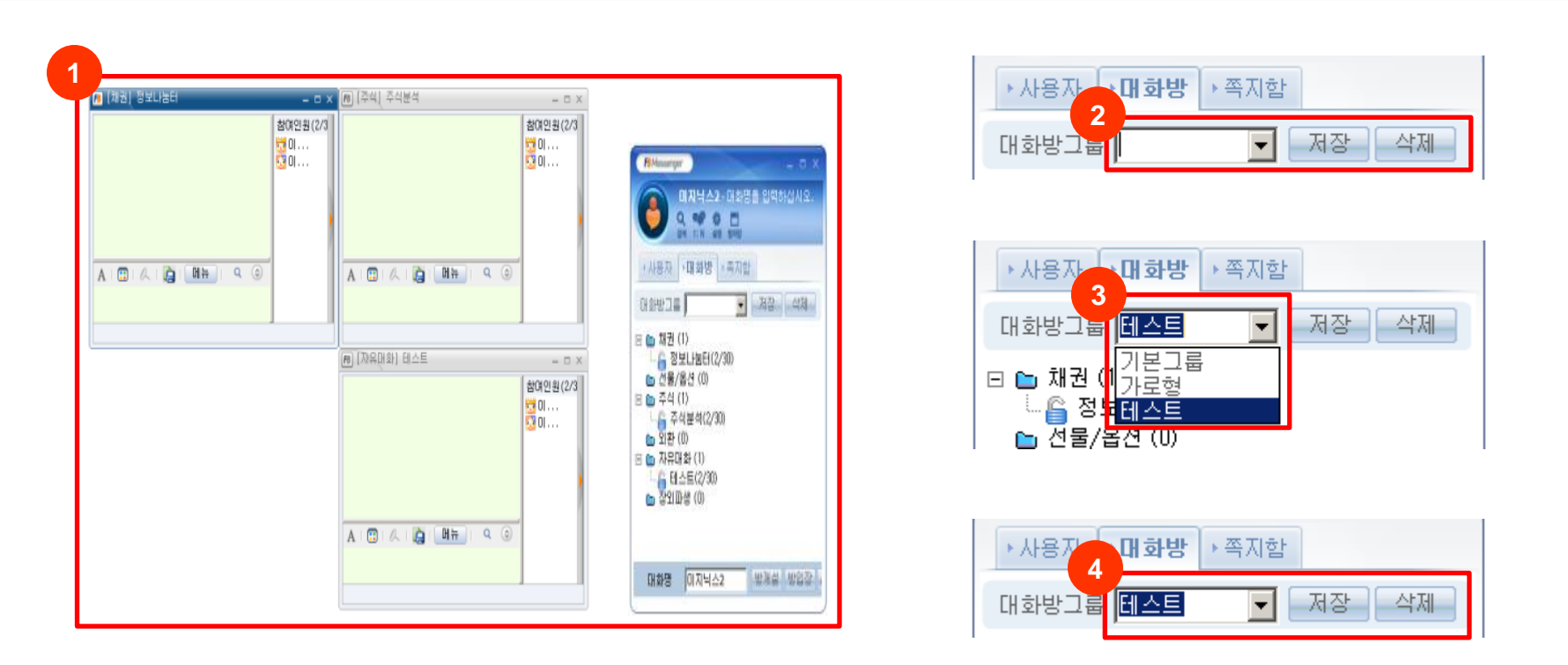

#### [개요]

동시에 여러 대화방을 사용하고 매일 이 대화방들을 동일하게 배치하여 사용하는 경우, 대화방 레이아웃 저장/불러오기를 유용하게 사용 할 수 있습니다. 이 기능을 통해 현재 대화방들의 위치, 크기를 저장하고, 나중에 대화방들의 위치, 크기를 그대로 불러올 수 있습니다.

#### [사용]

- 1. 그룹으로 지정할 대화방들에 입장 후, 대화창 크기, 위치를 구성합니다.
- 2. 그룹명을 입력하고 [저장] 버튼을 클릭하여 대화방그룹을 등록할 수 있습니다.
- 3. 대화방그룹을 선택하면 등록한 대화방 레이아웃이 불려오고, 바로 대화방에 입장됩니다.
- 4. 삭제할 대화방그룹을 선택하고 [삭제] 버튼을 클릭하여 대화방그룹을 삭제 할 수 있습니다.

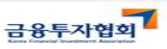

#### 16. 대화방 자석효과 [대화방]

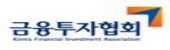

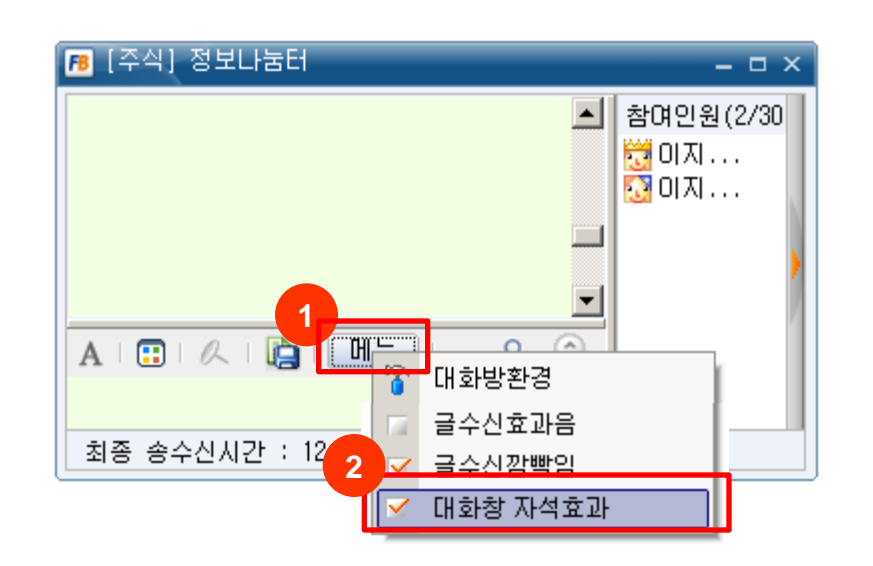

#### 대화방 자석효과 OFF **3**

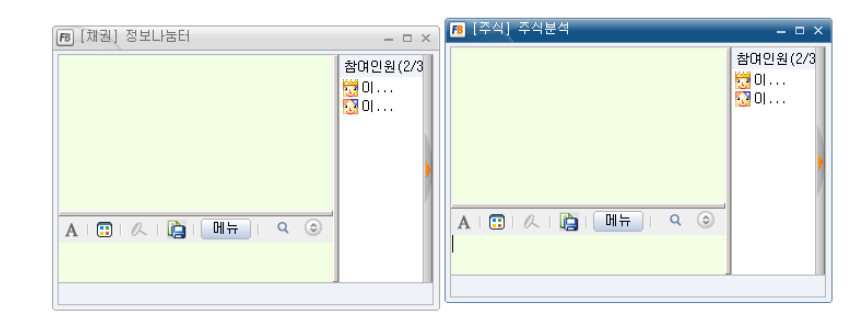

대화방 자석효과 ON **4**

#### [개요]

4번 화면처럼 대화방들을 격자 형태로 깔끔하게 정리하기 원하는 경우, 대화방 자석효과 기능을 유용하게 사용할 수 있습니다.

#### [사용]

- 1. [메뉴] 설정 팝업 열기
- 2. [대화방 자석효과] 기능을 활성/비활성화 할 수 있습니다. (대화방 자석효과 활성화시, 대화방 및 윈도우 가장자리에 근접하면 자동으로 붙습니다)
- 3. 대화방 자석효과 OFF 상태의 예시입니다.
- 4. 대화방 자석효과 ON 상태의 예시입니다.

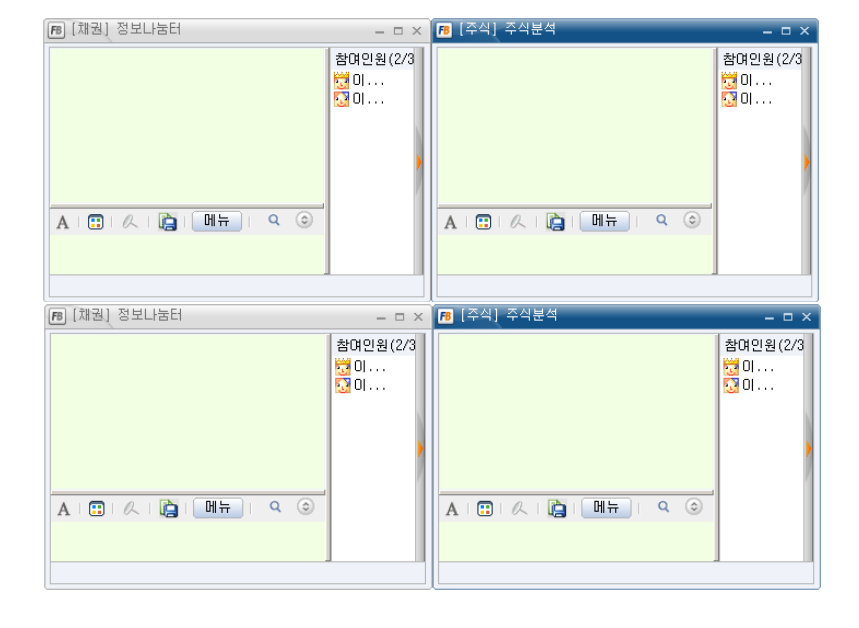

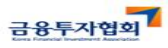

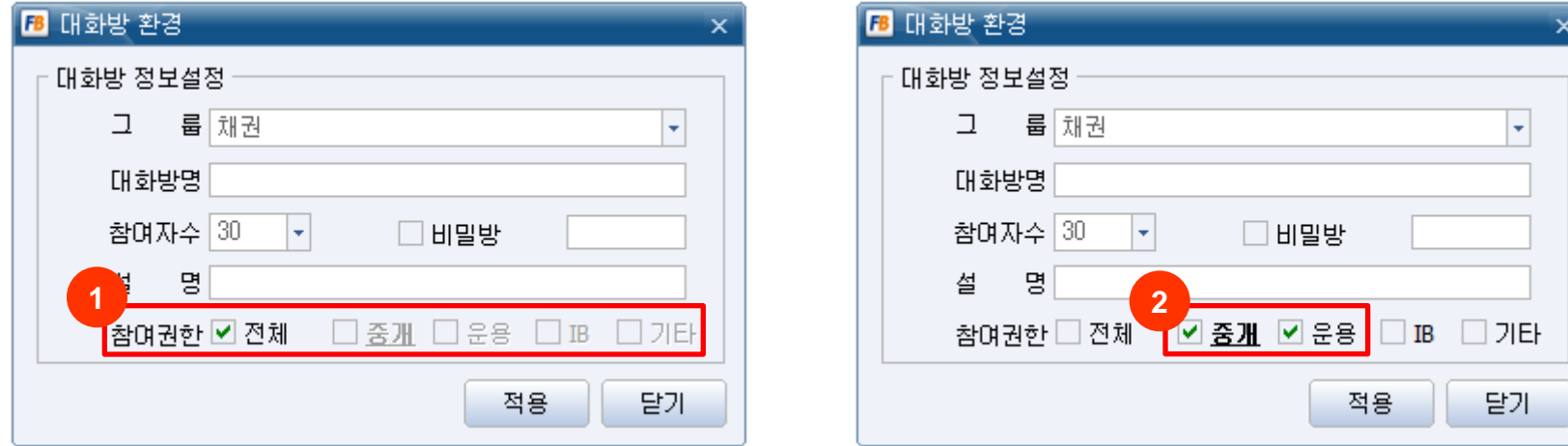

#### [개요]

특정 직군의 사용자와만 대화하고 싶은 경우, 대화방 참가자를 직군에 따라 제한할 수 있습니다. (직군의 경우 금융투자협회에 프리본드 사용신청시 신청한 내역을 기초로 합니다.)

[사용]

1. 대화방 개설 시, 개설자가 전체, 중개, 운용, IB 등으로 참여자를 제한할 수 있습니다. (기본값은 전체로 설정됨)

2. 전체 체크를 해제하고, 중개 및 운용만 참여 가능하도록 설정한 경우입니다.

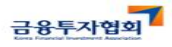

**CHECKEXPERT** 

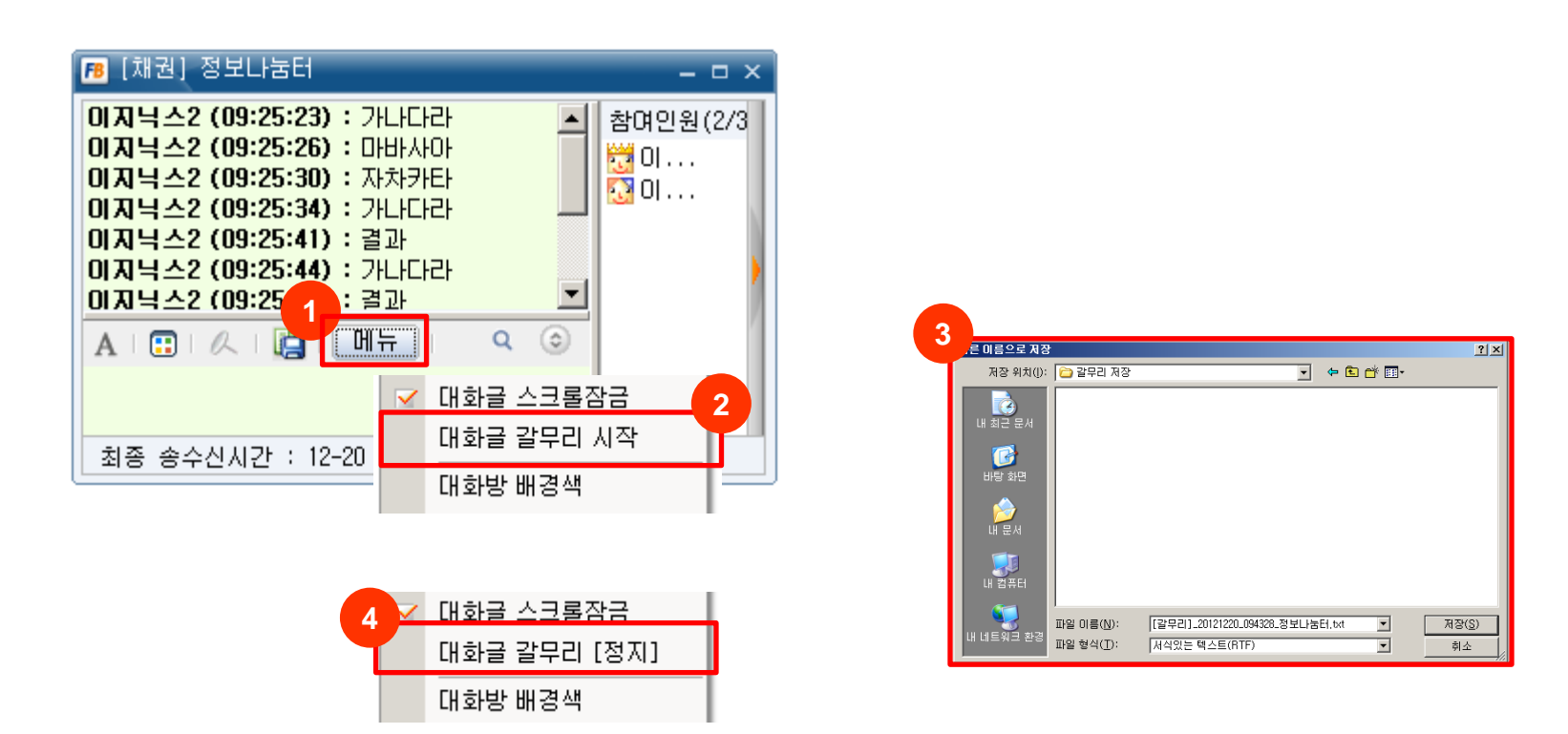

#### [개요]

#### 대화중 특정 대화내용을 일부만 저장하고 싶은 경우, 대화내용 저장 시작과 종료를 설정할 수 있습니다.

- 1. [메뉴] 버튼을 클릭합니다.
- 2. [대화글 갈무리 시작]을 클릭하면 대화글 갈무리가 시작됩니다.
- 3. 갈무리 내용을 저장할 텍스트 파일을 지정하면, 텍스트 파일에 대화내용이 실시간으로 저장됩니다.
- 4. [대화글 갈무리 [정지]]를 클릭하면 갈무리 기능이 정지됩니다.

# Thank You :-D